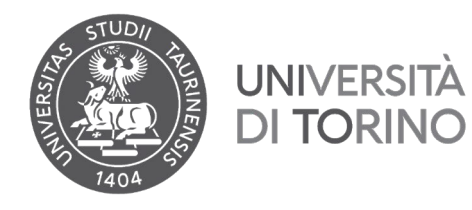

# **ISTRUZIONI PER LA CANDIDATURA AL BANDO BUDDY 2023/2024**

## **Prima di inviare la candidatura leggi ATTENTAMENTE le informazioni contenute nel Bando**

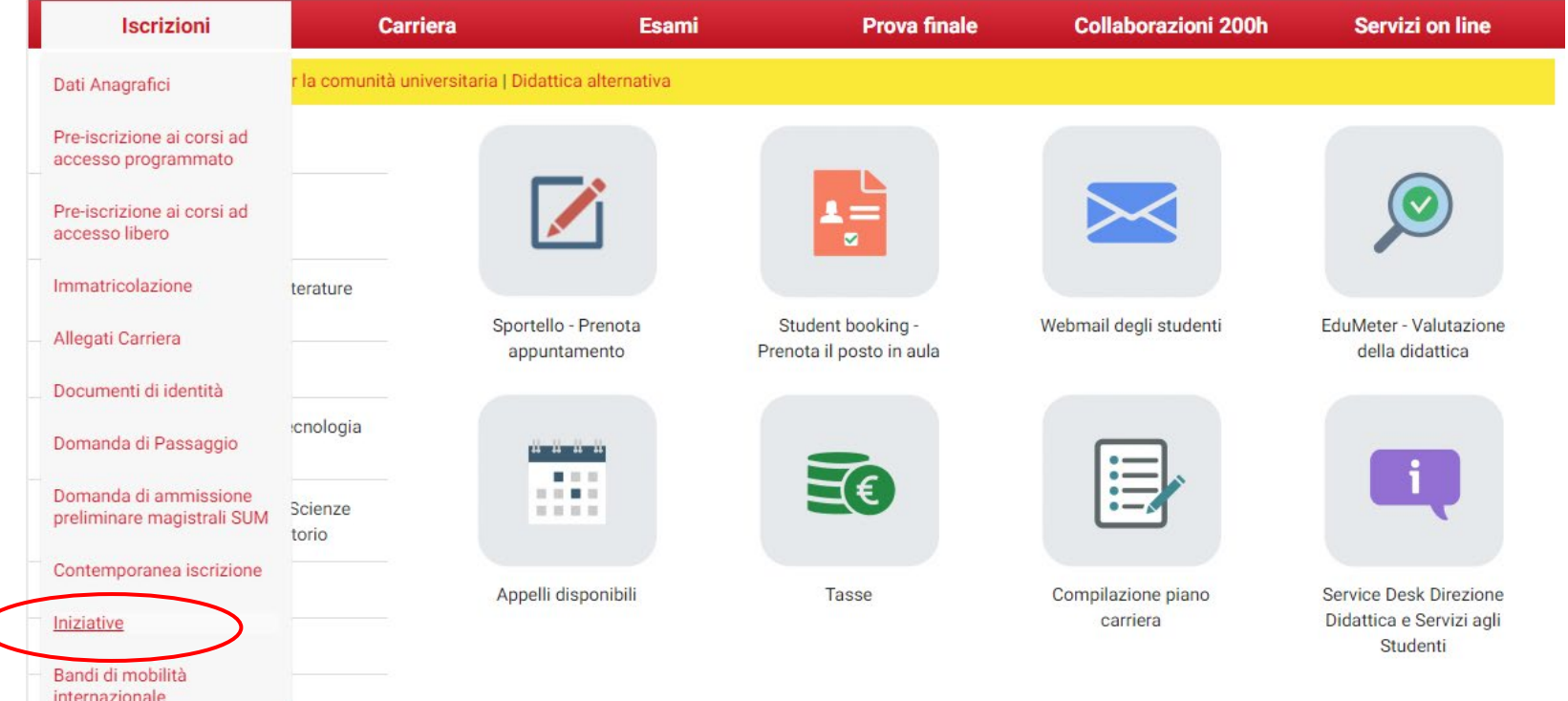

1. Per procedere con la candidatura nella pagina MyUnito seleziona la voce **Iscrizioni** e poi **Iniziative***.*

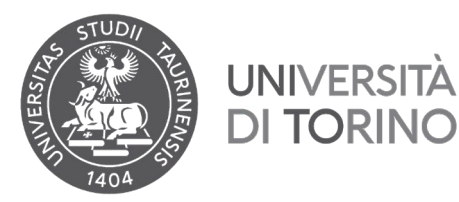

2. Per selezionare il Bando di tuo interesse clicca su **Q** ATTENZIONE! Potrai iscriverti solo ad uno dei tre Bandi disponibili

# myunito

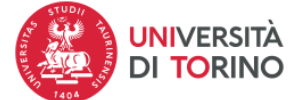

### Elenco Iniziative

Iniziative per le quali è già stata presentata domanda

Nessun dato da visualizzare Non è stata presentata domanda per nessuna Iniziativa

Iniziative per le quali non è stata presentata domanda

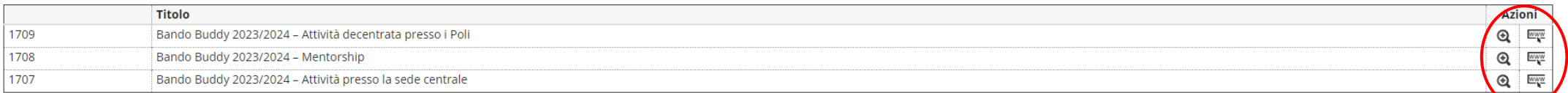

#### Legenda:

Scrizione completata

Scrizione non completata

**Q** Dettaglio

**WWW** Link esterno al documento

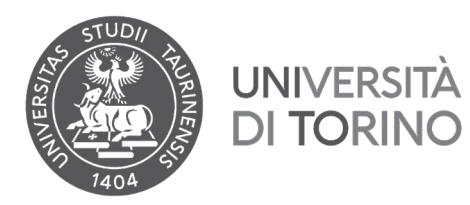

### 3. Per procedere con l'iscrizione, clicca su **Iscrizione all'iniziativa**

# myunito

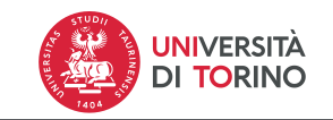

### Dettaglio Iniziative

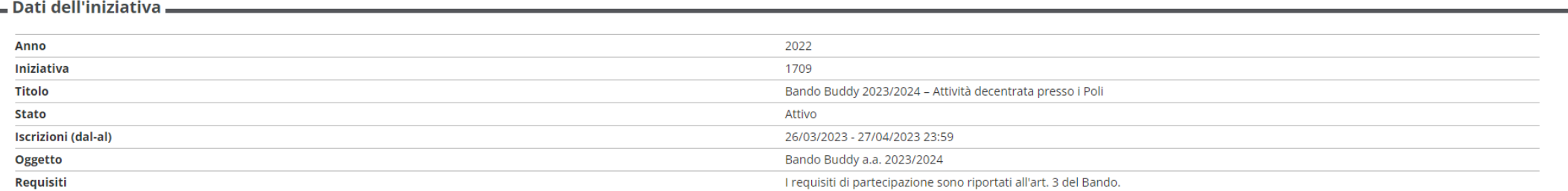

Iscrizione

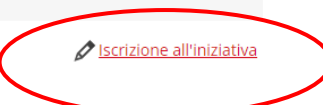

 $\equiv$ 

Indietro

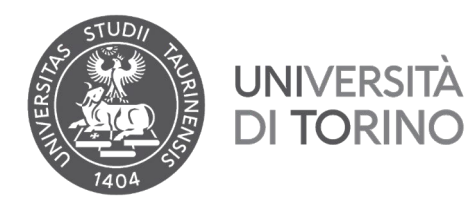

4. Ricordati di selezionare e di compilare almeno tutti i requisiti contrassegnati come *requisiti obbligatori*. Per procedere con l'iscrizione, clicca su **Iscrivi**

# myunito

#### Bando Buddy 2023/2024 - Attività decentrata presso i Poli

E' stata richiesta l'iscrizione all' iniziativa Bando Buddy 2023/2024 - Attività decentrata presso i Poli Per procedere con l'iscrizione premere Iscrivi per uscire dalla procedura premere Annulla

#### Requisiti

ATTENZIONE: per proseguire è necessario dichiarare di essere in possesso dei requisiti indicati come "obbligatori".

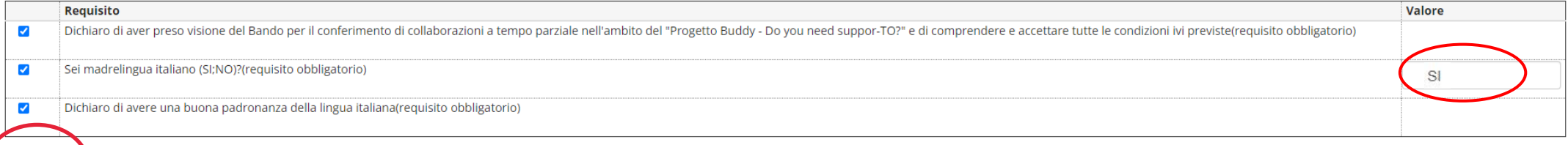

 $\sum_{\text{MENU}}$ 

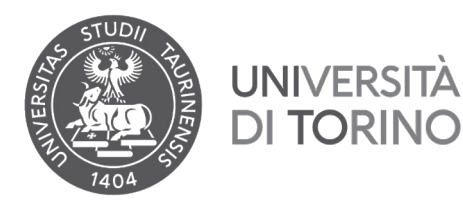

**ATTENZIONE!** In caso di mancata compilazione o mancata selezione dei campi obbligatori, la procedura non ti permetterà di procedere con l'iscrizione

# myunito

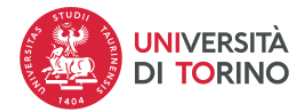

Ξ MENU

### Bando Buddy 2023/2024 - Attività decentrata presso i Poli

0 Non è stato specificato il valore per tutti i requisiti che lo richiedono.

E' stata richiesta l'iscrizione all' iniziativa Bando Buddy 2023/2024 - Attività decentrata presso i Poli Per procedere con l'iscrizione premere Iscrivi per uscire dalla procedura premere Annulla

#### Requisiti

ATTENZIONE: per proseguire è necessario dichiarare di essere in possesso dei requisiti indicati come "obbligatori".

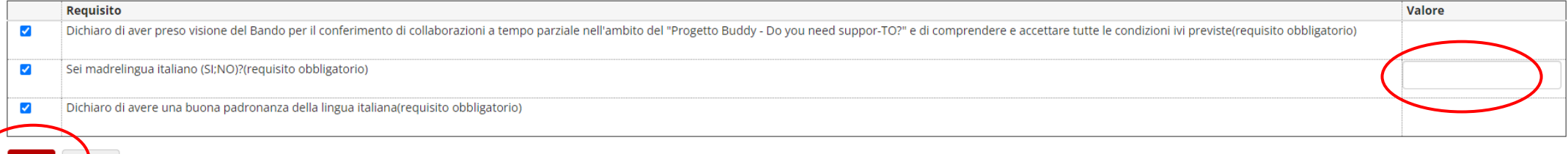

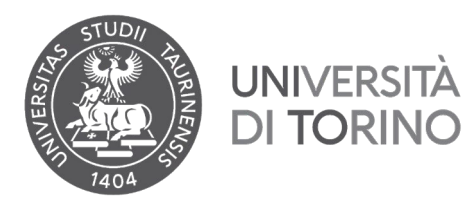

5. Dopo aver cliccato su Iscrivi, controlla che la tua candidatura sia andata a buon fine nella schermata di riepilogo della Bando. Dovrà comparire la scritta Iscrizione avvenuta con successo. Per questi bandi non devo essere inseriti allegati.

# myunito

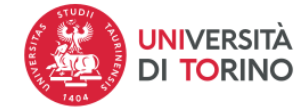

### Dettaglio Iniziative

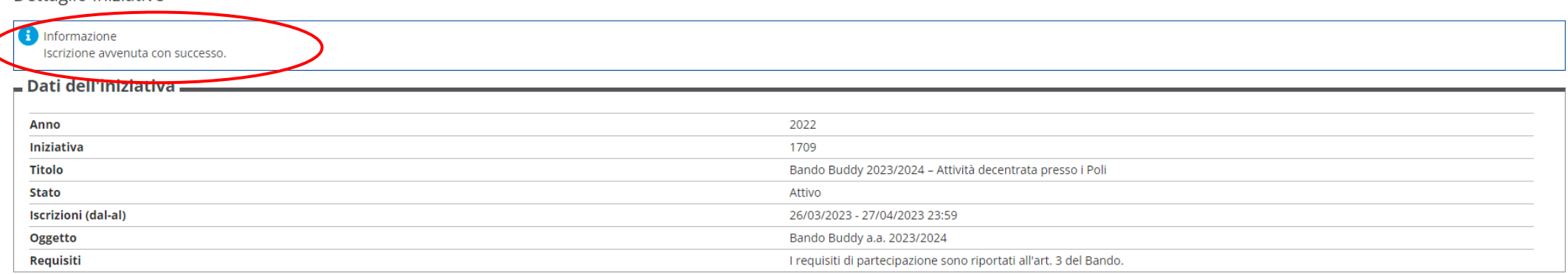

Iscrizione

Rimuovi iscrizione iniziativa in Stampa ricevuta iscrizione all'iniziativa

#### Allegati

Effettuare l'upload degli allegati obbligatori per la partecipazione al bando.

Non è presente alcun allegato.

Inserisci un nuovo allegato

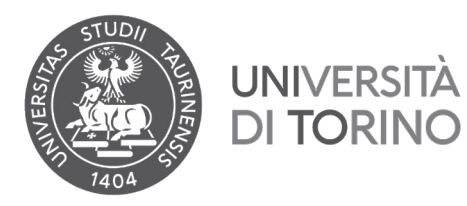

6. Potrai controllare lo stato della tua candidatura anche tramite la pagina iniziale di accesso ai Bandi. Il Bando per il quale hai presentato la candidatura sarà contrassegnato

dal simbolo

myunito

Elenco Iniziative

Iniziative per le quali è già stata presentata domanda

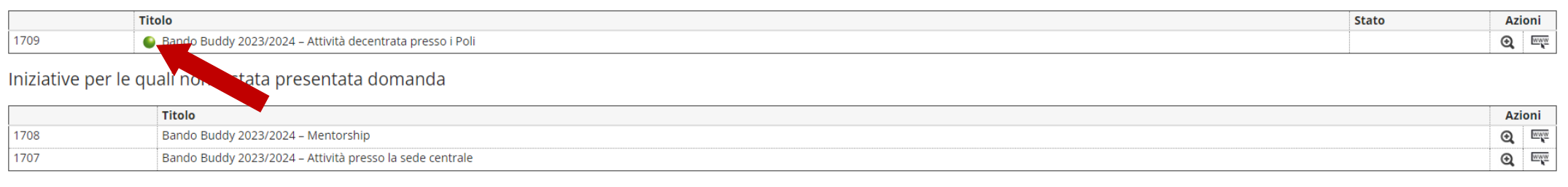

Legenda:

 $\bullet$  Iscrizione completata

Scrizione non completata

**Q** Dettaglio

**EW Link esterno al documento** 

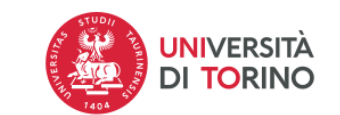

 $\equiv$ 

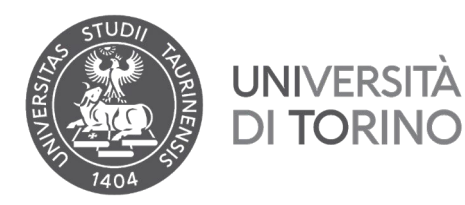

### ATTENZIONE! Per rimuovere la tua candidatura, dovrai confermare la tua scelta cliccando su Rimuovi. Per tornare indietro, clicca su Annulla

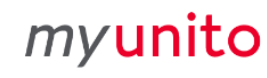

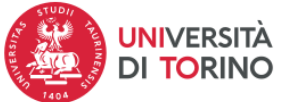

#### Dettaglio Iniziative

### **f** Informazione

Iscrizione avvenuta con successo.

#### $\blacksquare$  Dati dell'iniziativa  $\blacksquare$

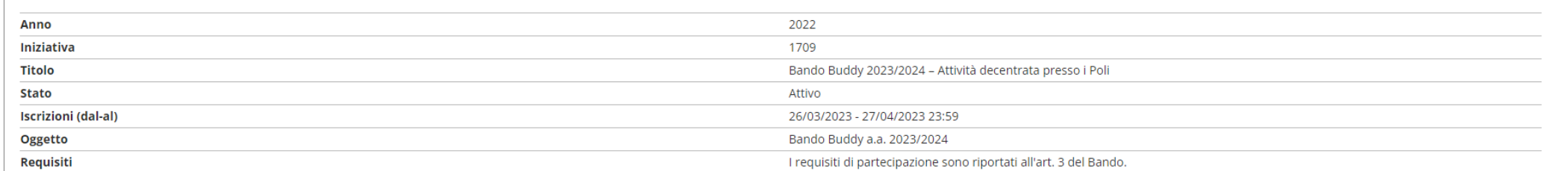

Iscrizione

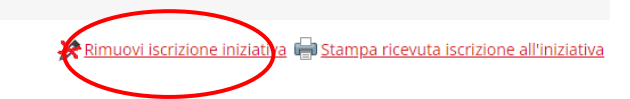

#### Allegati

#### Effettuare l'upload degli allegati obbligatori per la partecipazione al bando.

Non è presente alcun allegato.

Inserisci un nuovo allegato

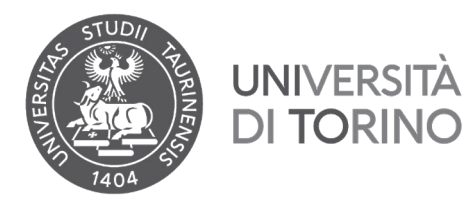

# myunito

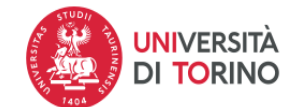

Bando Buddy 2023/2024 - Attività decentrata presso i Poli

E' stata richiesta la cancellazione dell'iscrizione dall'iniziativa corrente. are premere RIMUOVI altrimenti ANNULLA

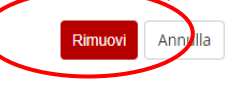